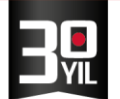

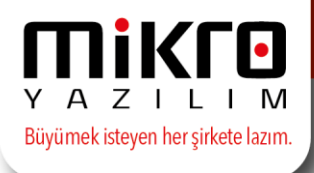

## **Mikro e-Bordro Nedir?**

E-Bordro Uygulaması, Mikro Personel Programı tarafından oluşturulan maaş bordrolarının, otomatik olarak personel kartında tanımlı KEP adresi üzerinden toplu gönderimini sağlar.

Mikro E-Bordro Uygulamasında;

- Mikro Personel modülü içinden hazırlanan personel bordrolarınız program üzerinde tek bir tuş ile toplu gönderim yapılabilmekte ve takip edilebilmektedir.
- Bu sistem de Mikro Programı üzerinden hesaplanan maaş bilgisi çalışanların KEP adreslerine iletilir. Bu şekilde e-mail sistemi ile ilgili yanlışlığın önüne geçilmiş olur.
- Tüm personel kendi KEP hesapları üzerinden mevcut ve önceki maaş bordrolarını görüntüleyebilecektir.

e-Bordro sisteminde güvenlik;

HS08 sıra numarası ile kayıtlı elektronik posta hizmet sağlayıcılığı lisansı alan Mikro Yazılım, Bilgi Teknolojileri Kurumu (BTK) 'nun tüm güvenlik standartlarını yerine getirmiştir.

e-Bordro alt yapısı 27001 Bilgi Güvenliği Yönetim Sistemleri ve 10012 Kişisel Verinin Korunması Standardı ile yüzde yüz uyumludur.

#### **Mikro KEP portal işlemleri :**

#### **Personel KEP hesaplarının oluşturulması**

Firma adına oluşturulacak olan hesap bilgileri ile kurumsal.mikrokep.com.tr adresine giriş yapılacaktır.

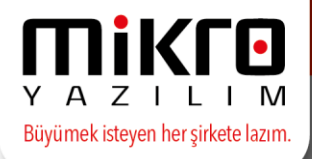

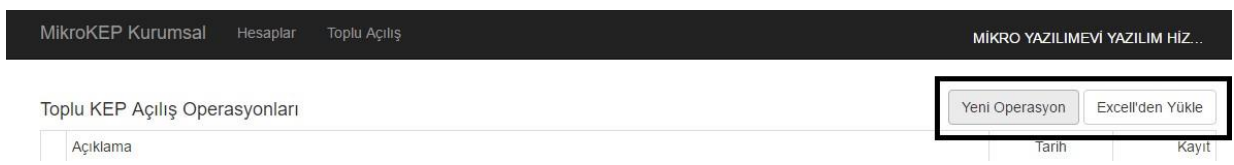

İlgili işlem yetkilisi tarafından toplu KEP hesap açma işlemi için aşağıdaki adımları uygulanmalıdır ;

- Excel ortamından toplu olarak personel bilgilerinin aktarılması yönteminde "Uyruk (T.C./Diğer)/T.C.Kimlik No/Ad/Soyad/Cep Telefonu/e-Posta" sıralamasında excel aktarım dosyasının hazırlanması gerekir.
- Bu yapıda oluşturulan bilgilere ait excel dosyası dosya seç alanından seçilerek aktarım tamamlanır.

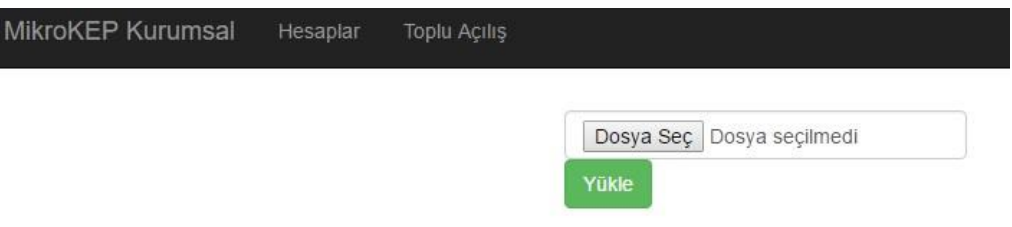

• Toplu personel excel dosyanızın aktarımından ve eksiksiz giriş yapıldıktan sonra Mikro Yazılım Platformumuza "Gönder" butonu ile gönderilmelidir.

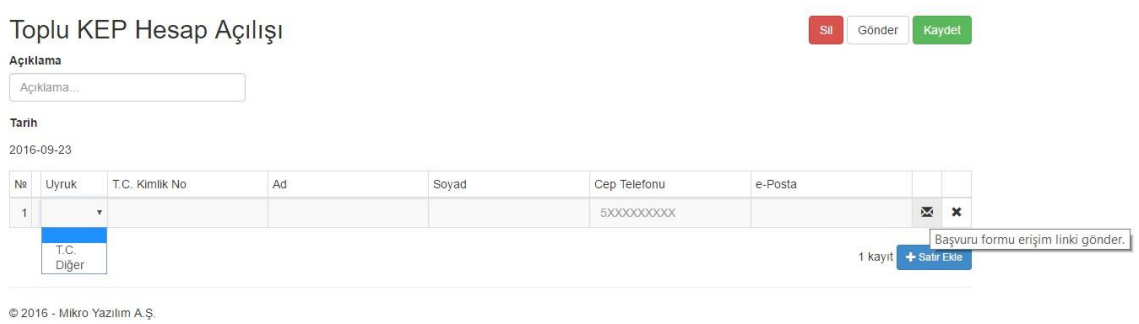

NOT: Personellere KEP hesaplarının oluşturulabilmesi için zorunlu olan bilgilerin mutlaka eksiksiz ve doğru giriş yapılmış olması gerekmektedir. Kimlik bilgilerinin kontrolü Mersis sistemi üzerinden sağlanacaktır.

• Bilgiler eksiksiz kontrol edildikten sonra personellere ait mail adreslerine KEP başvuru formu gönderilecektir.

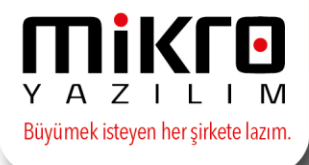

- KEP başvuru formunun yanı sıra kişisel bilgilerin teyit edilmesi ve girişlerinin yapılması için onay linki de gönderilmiş olacaktır.
- Personel tarafından bilgiler kontrol edildikten sonra onay linki ile onaylanmalıdır.
- Kimlik doğrulama işlem yetkililerince personellere KEP hesaplarının açılması ve bilgilerin teyit edilmesi amacıyla aşağıdaki bilgilerin her personel için Mikro Yazılım adresine posta ile gönderilmesi gerekmektedir;

## **İstenen Belgeler ;**

- KEP başvuru formu (Islak imza ile personel tarafından imzalanmış olması gerekir)
- Kullanıcı taahhütnamesi
- T.C. Kimlik Belgesinin fotokopisi (Yabancı uyruklu ise pasaport)

İstenilen belgeler eksiksiz ulaştırıldıktan ve gerekli kontroller sağlandıktan sonra personellerin KEP hesapları oluşturulup aktif edilmiş olacaktır.

## **Nasıl Kullanılır?**

İlk olarak yapılması gereken Mikro Programınızın güncel arşiv dosyalarının kurulmasıdır.

Güncel arşiv kurulumu sonrası Firmanın KEP adresinin ve personellerin KEP adreslerinin personel sicil kartlarında girişi yapılmalıdır.

İlgili döneme ait personel puantaj ve kesinleştirmeleri sonucu e-bordro işlemleri menüsü altından e-bordro gönderimleri personellerin KEP adresine otomatik gönderimi sağlanabilecektir.

e-Bordro gönderim aşamasında firmanın Şirket işlem yetkilisinin e-imzasının ilgili makinede takılı olması gerekir.

Böylece e-Bordrolar, e-imza ile birlikte oluşturularak gönderim yapılmış olacaktır.

Personel işden çıkarılma ve/veya ayrılma söz konusu olduğunda **satis@mikrokep.com.tr** adresine işden ayrılan personel bilgilerinin mail atılması yeterlidir.

## **Mikro üzerinden KEP gönderimi**

Mikro Programınızdan e-Bordro gönderimi için gerekli düzenlemeler sırası ile aşağıda verilmiştir;

• KEP Hesap Bilgilerinin tanıtılması ve e-İmza Ayarlarının girilmesi

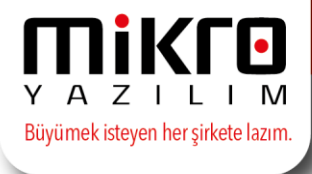

Mikro KEP sisteminde kayıtlı olan hesap bilgisi program üzerinde "Kullanıcılar" menüsünün altından tanımlanır.

Hangi kullanıcı personele e-Bordro gönderecekse Kullanıcılar menüsüne tıklandığında karşımıza gelen bu pencereden o kullanıcı seçilmelidir.

Bu bilgi [https://portal.mikrokep.com.tr](https://portal.mikrokep.com.tr/) [s](https://portal.mikrokep.com.tr/)itesi üzerinden giriş yapılan işlem yetkilisinin bilgisidir.

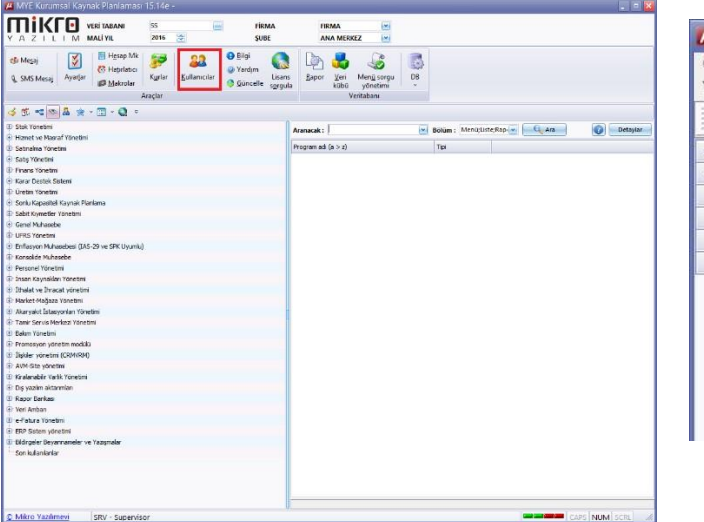

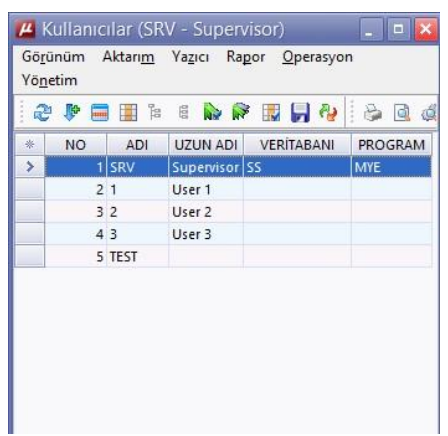

Kullanıcı seçiminin ardından gelen Kullanıcı tanımları ekranından "KEP hesap bilgileri" butonuna basılarak Mikro KEP hesap bilgileri bu alanda tanımlanmalıdır.

Bu ekrandaki bilgiler eksiksiz olarak doldurulmalıdır. Herhangi bir eksik veya hatada Mikro KEP sistemiyle bağlantı gerçekleşemeyeceği için programınızı sizi uyaracaktır.

Mevcut olarak tanımlanmış e-İmzalardan seçilen kullanıcıya ait olan KEP e-İmza tipi, sürücüsü ve şifresinin girişi yapılmalıdır.

E-Bordrolar bu alanda seçilen imza ayarına göre imzalanmış olacaktır.

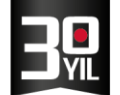

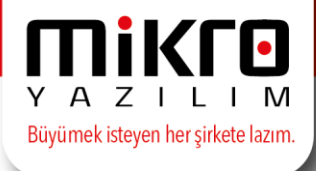

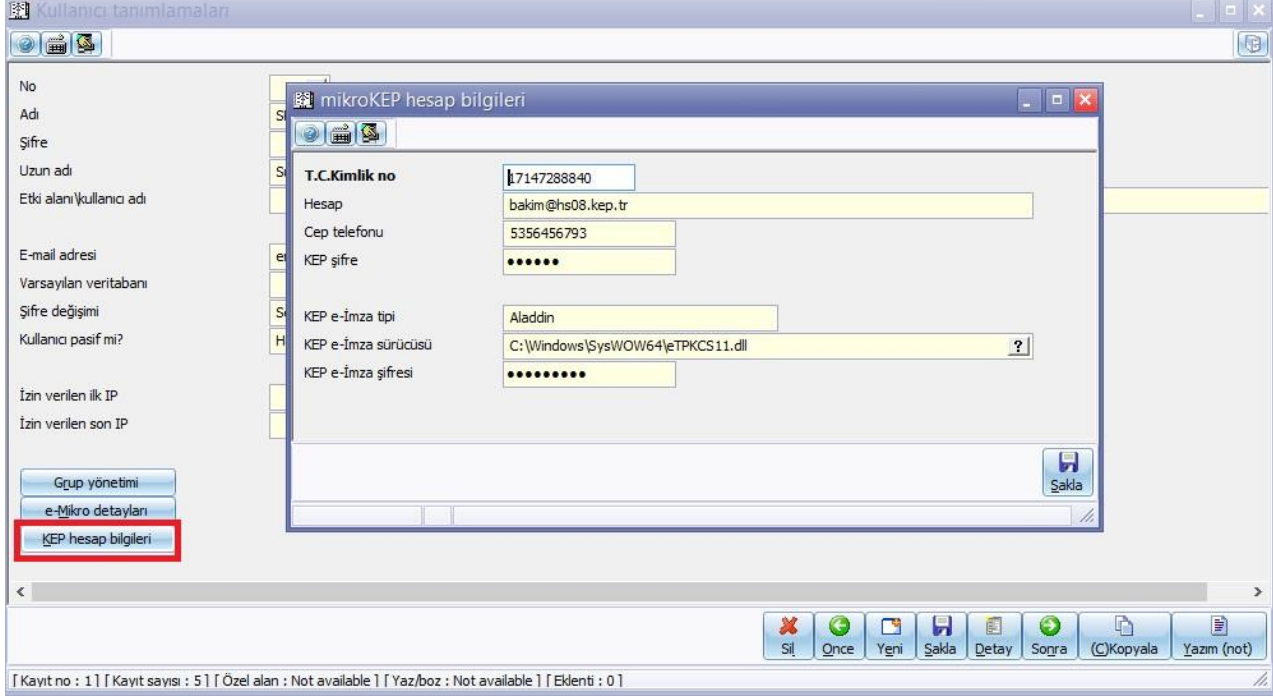

## **E-Bordro gönderilecek personellere KEP adreslerinin tanımlanması** e-Bordro gönderim işlemi

programınızda Personel Modülü altında yer almaktadır.

Personel modülünüzde Sicil İşlemleri başlığı altında yer alan "Personel Sicil Kartları" menüsünden personellere KEP adreslerinin girişi yapılmalıdır.

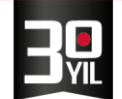

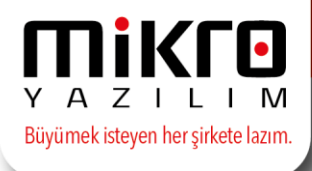

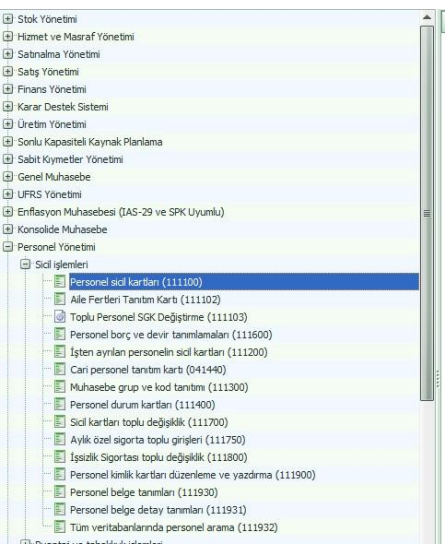

Personel sicil kartında ilgili personel seçilerek, üst alanda yer alan "Personel Adres ve Telefon Bilgileri" sekmesinden "KEP Adresi" alanına personelin KEP adresinin yazılması gerekmektedir.

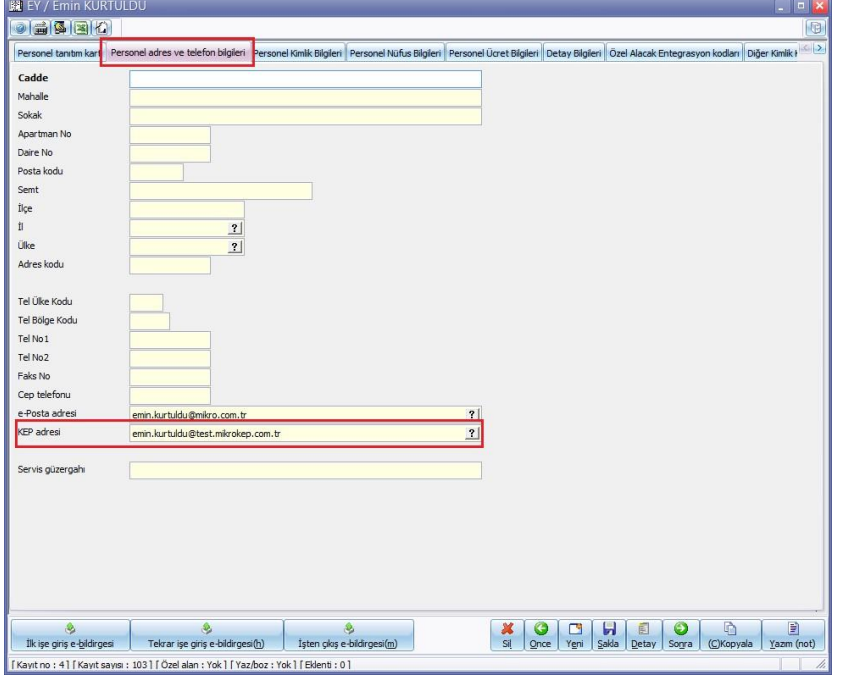

E-Bordro gönderimleri bu alanda tanımlanan KEP adresine gönderilecektir. Boş olması durumunda eBordro personele iletilemeyecektir. **e-Bordro dizaynı** 

KEP sistemi ile ilgili tanımlamaların ardından oluşturulacak e-Bordroların tasarımı yapılmalıdır.

"KEP e-Bordro işlemleri" altında bulunan "e-Bordro dizaynı" menüsünü

kullanarak dizayn tasarımlarınızı düzenleyebilirsiniz.

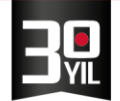

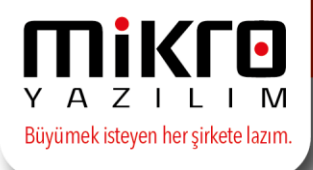

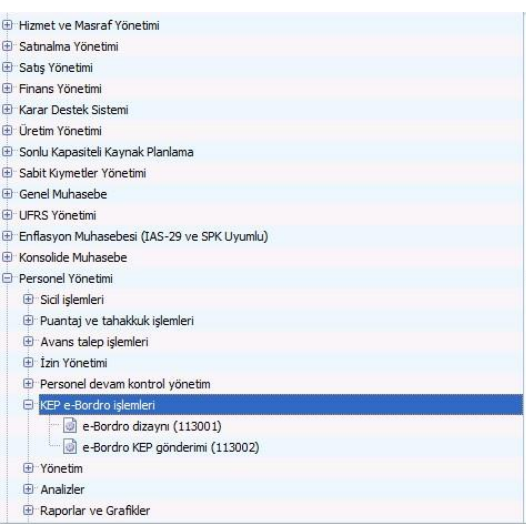

Bu menüde hazırlanan dizayn formatında gönderilen e-Bordrolarınız hazırlanarak gönderimi yapılacaktır. Birden fazla dizayn dosyası oluşturup her farklı gönderim için farklı dizayn dosyası da böylece tercihe bağlı kullanılabilecektir.

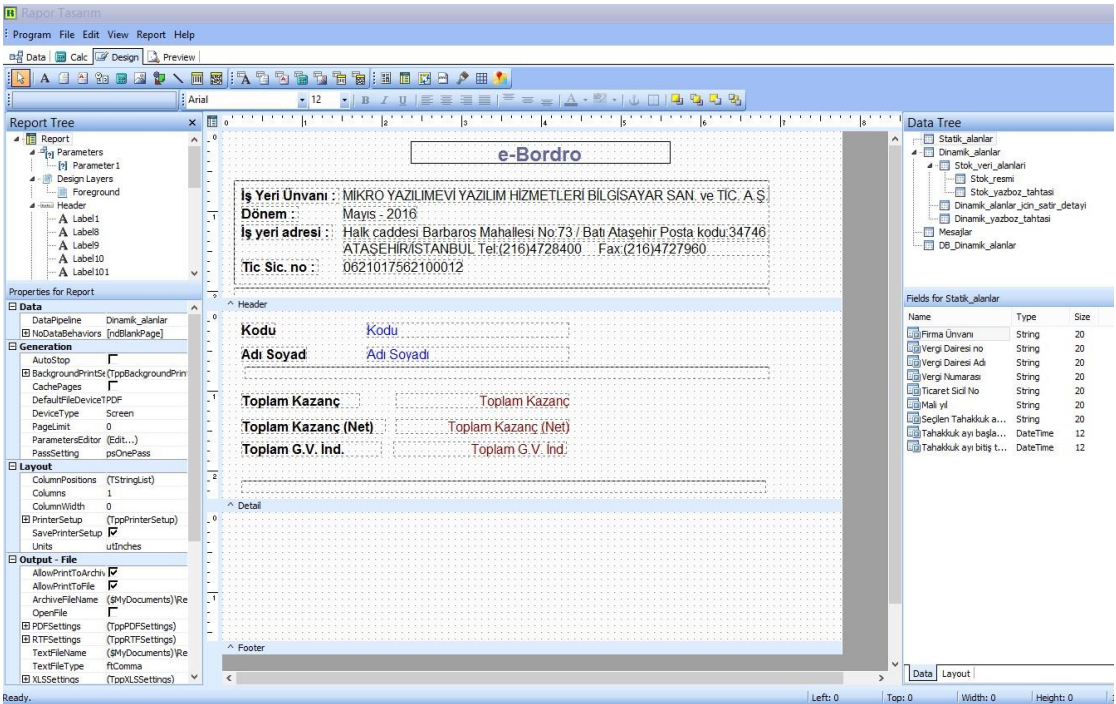

Oluşan e-Bordrolar bu tasarıma göre çalışanlara PDF formatında gönderilir.

# **KEP e-Bordro gönderimi**

Personellere e-Bordro gönderim işlemleri e-Bordro KEP Gönderimi menüsünden sağlanmaktadır.

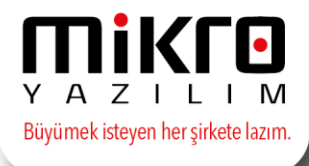

Dizayn işleminin ardından gönderim için "e-Bordro KEP Gönderimi" seçeneği ile karşımıza gönderilecek mail için aşağıdaki tanımlamaların bulunduğu ekran karşınıza gelecektir.

- Tasarım dosyası: e-Bordro dizaynı menüsünden tasarladığınız dizayn dosyasıdır.
- KEP konu şablonu: Yapılacak olan KEP gönderimine ait işlemin konusudur.
- KEP içerik şablonu: Yapılacak olan KEP gönderimine ait mail içeriği kısmıdır.

"Değişkenler" seçeneğini karşılığında olan bazı kodlar KEP içerik şablonuna eklenerek gönderim aşamasında gönderilen personele ait bilgilerin de yazılmasına olanak sağlayacaktır.

Örneğin #PAD yazılması mail içeriğinde personelin isminin yer alacağını belirtir, personel bazında bu atama yapılarak mailin içeriğine ek bilgi olarak eklenmesi sağlanabilecektir.

Bu alandaki tanımlama işlemleri sona erdikten sonra sayfanın sağ alt köşesinden ileri butonuna tıklanarak personel kriteri ekranı ile devam edilebilecektir.

"Dizayn Önizleme" butonu ile seçilen tasarım dosyası ile e-Bordronun nasıl görüneceğinin önizlemesi sağlanabilir.

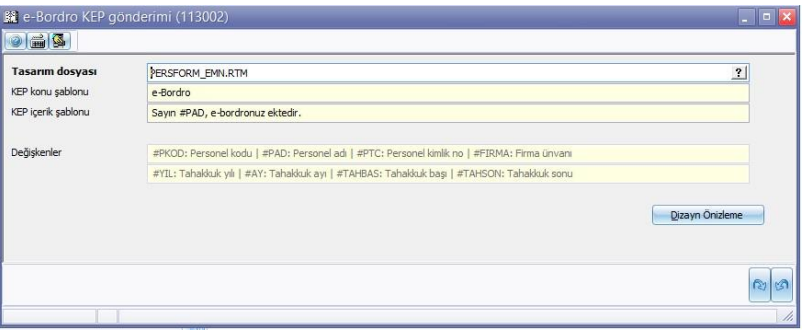

Ardından gelen kriter ekranı e-Bordronun hangi kriterler üzerinden gönderileceğinin ayarlandığı ekrandır.

Bu ekranda gönderim yapılacak olan Personel aralığı, SGK şubesine göre personel seçimi, Firma kriterleri gibi personel bazlı filtreleme ve filtrelenen personellere gönderimini de sağlayabilirsiniz.

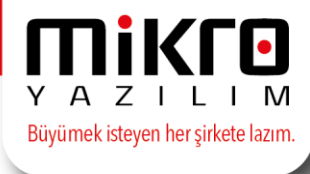

Kriter seçiminin ardından sağ alt köşedeki ileri butonuyla devam edilmesi yeterli olacaktır.

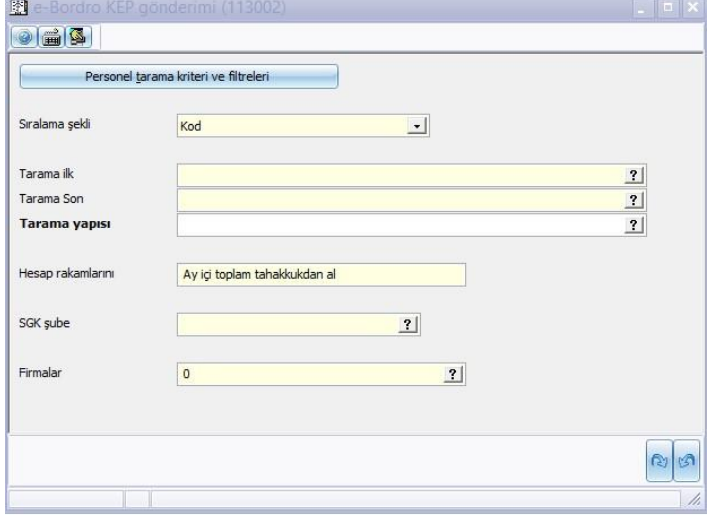

Tüm bu işlemlerin sonunda gönderimin başlaması için sisteme daha önceden tanımlanmış olan cep telefonu numarasına servis tarafından tek kullanımlık şifre gönderilecektir.

Bu işlem hem teyit hem de güvenlik amaçlıdır. Cep telefonuna gelen şifre doğru girilip devam edilirse KEP e-Bordro gönderim işlemine başlanmış olacaktır.

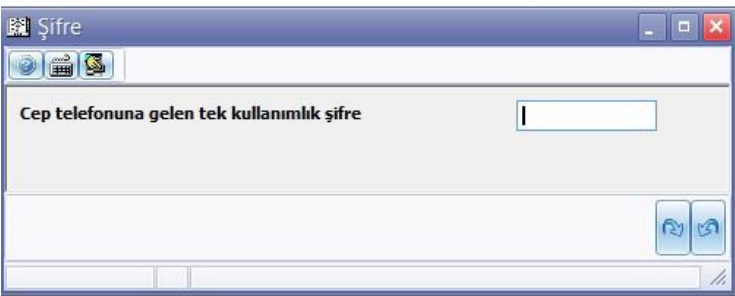

Daha önceden Firma Tanıtım kartı menüsü altından seçimi yapılan e-İmza ile ilgili slot ve sertifika seçimi ekranına geçilir. Elektronik İmza içerisindeki imzalama slotu seçilir ve ilerle butonuyla sertifika seçimi için bir sonraki adıma geçilir.

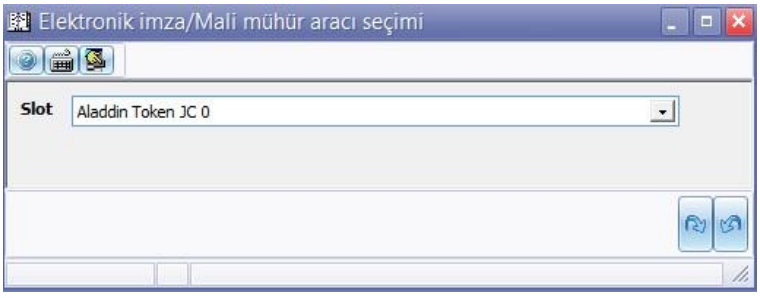

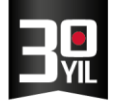

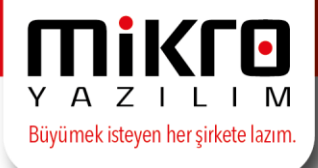

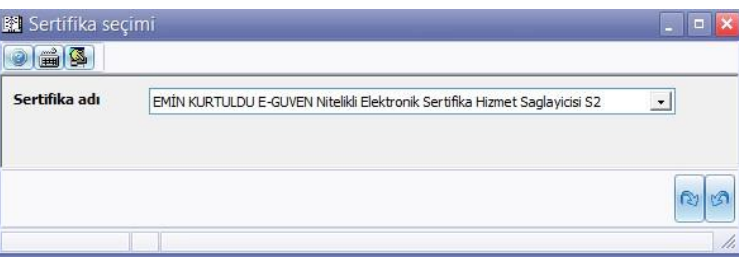

Slot üzerindeki e-Bordroyu imzalayacak yetkili sertifikası buradan seçilerek gönderim için gereken seçimler tamamlanmış olur. Bir sonraki adımda artık PDF' ler oluşturulup KEP adreslerine iletilmeye başlanmış olacaktır.

Gönderim tamamlandığında gönderilen ve gönderilemeyen e-Bordrolar rapor olarak da listelenecek ve kontrol bu ekranda sağlanabilecektir.

NOT : Bu esnada PC üzerinde e-İmza takılı olmalıdır. Takılı e-İmza ile işlemi yapan kullanıcının T.C. kimlik bilgileri program tarafından eşleştirilecektir. Farklı olması durumunda işlem iptal edilerek uyarı ekranı karşınıza gelecektir.

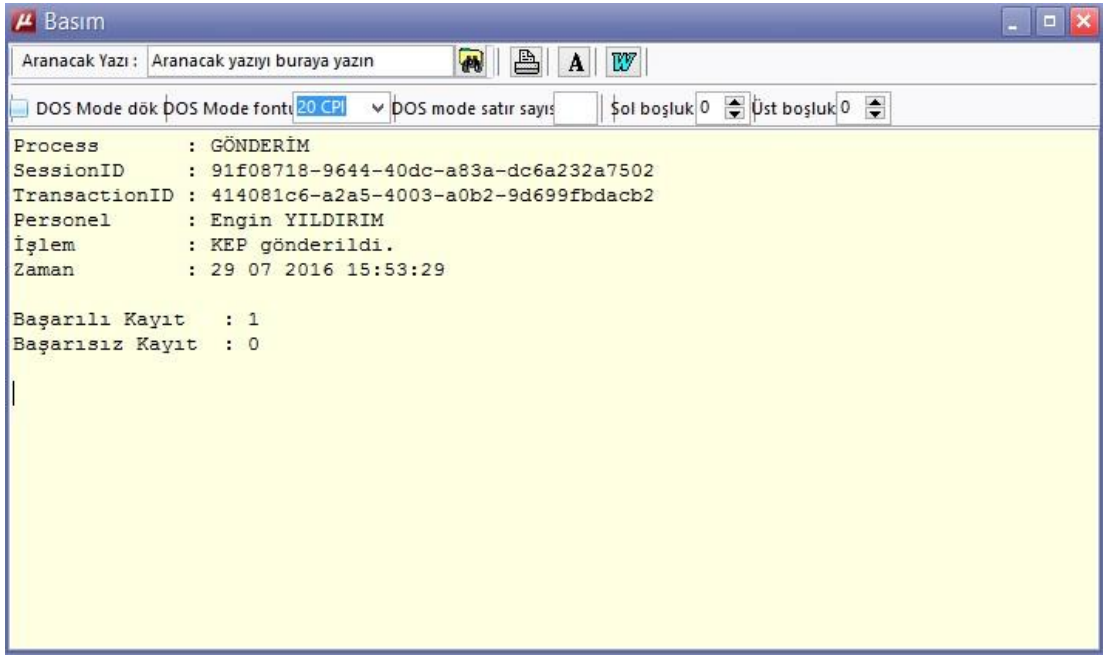